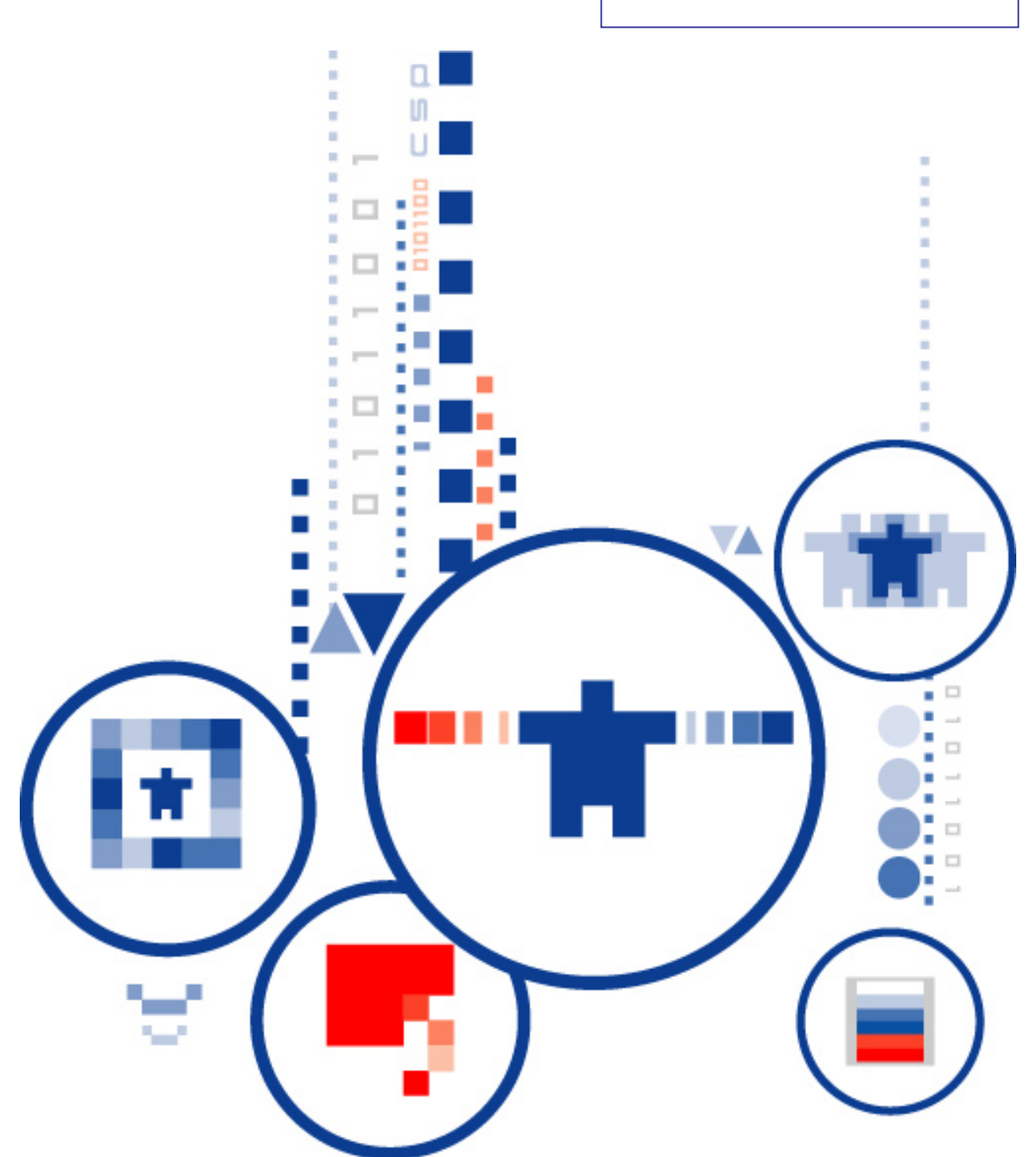

# КриптоПро УЦ

программно-аппаратный комплекс удостоверяющий центр

Версия 2.0

**Руководство оператора ЦР**

## АННОТАЦИЯ

Настоящий документ содержит руководство по установке, настройке и работе с Консолью управления Центром Регистрации в составе Программно-аппаратного комплекса (ПАК) «Удостоверяющий центр «КриптоПро УЦ» версии 2.0.

Документ предназначен для операторов удостоверяющего центра как пособие по установке, первоначальной настройке и работе программного обеспечения программноаппаратного комплекса «КриптоПро УЦ».

Информация о разработчике программно-аппаратного комплекса «КриптоПро УЦ» версии 2.0:

ООО "КРИПТО-ПРО" 127 018, г. Москва, ул. Сущевский вал, 18 Телефон: +7 (495) 995 4820 Факс: +7 (495) 995 4820 [http://www.cryptopro.ru](http://www.cryptopro.ru/) E-mail: [info@cryptopro.ru](mailto:info@CryptoPro.ru)

# Содержание

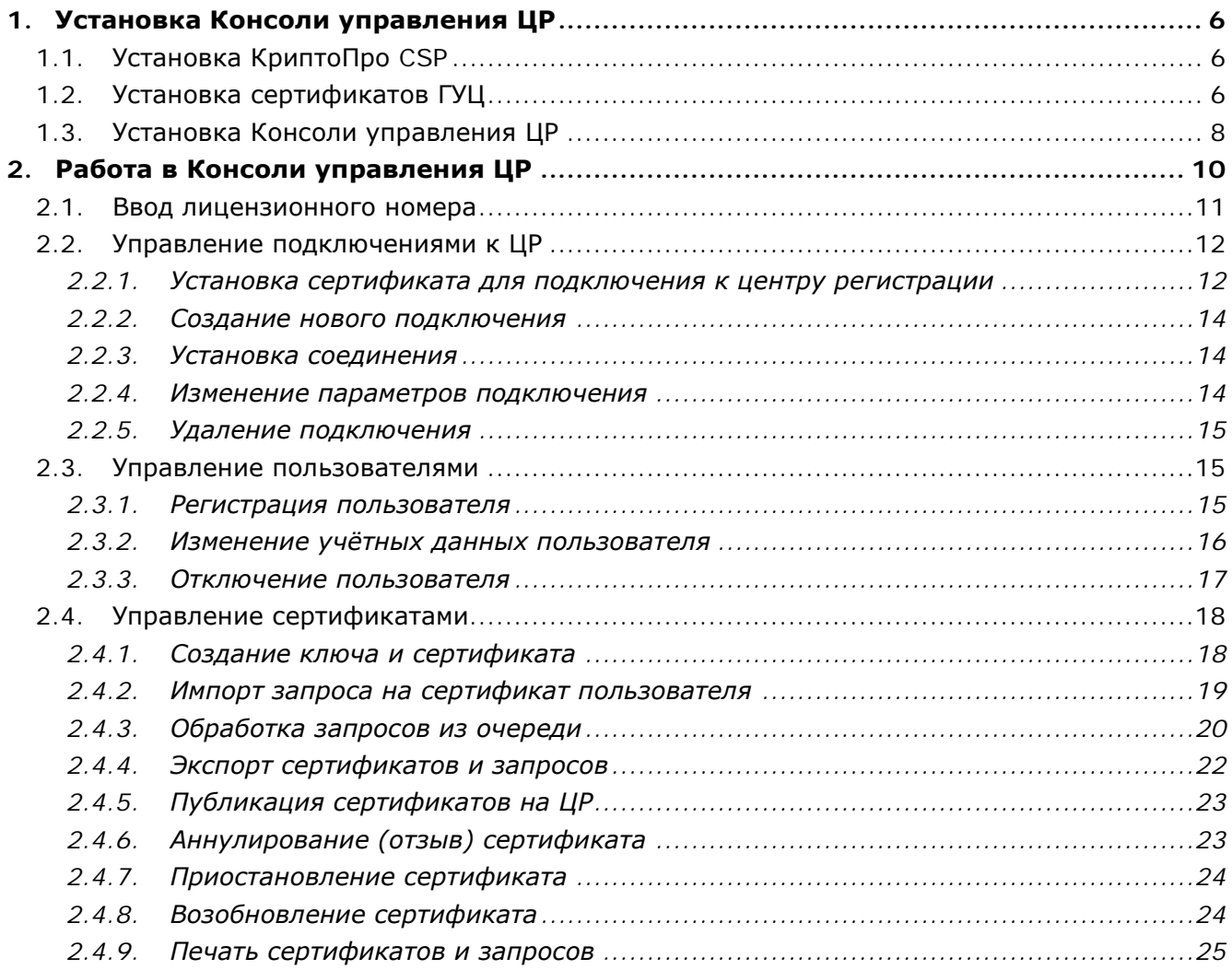

# ТЕРМИНЫ И ОПРЕДЕЛЕНИЯ

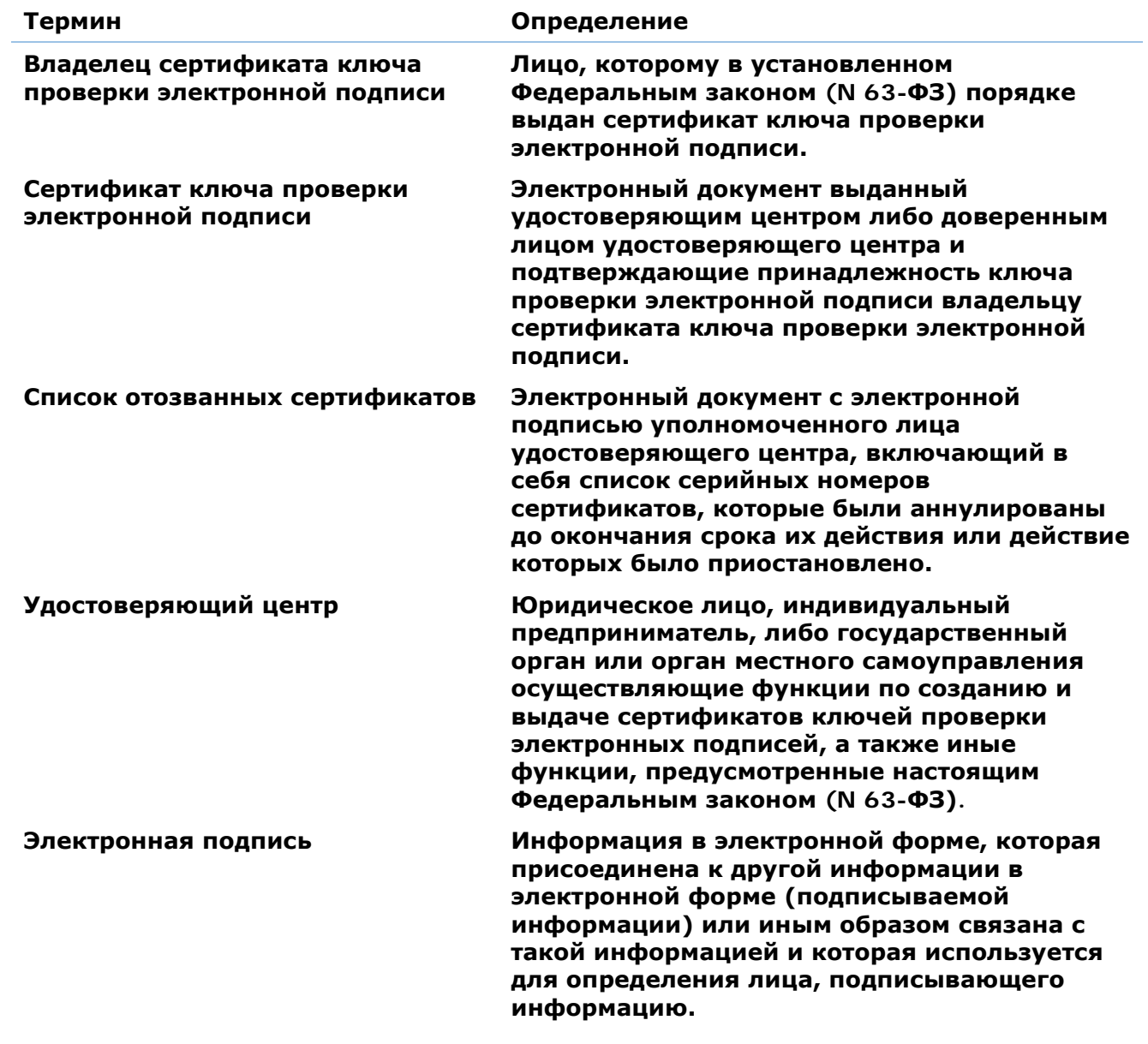

# ПЕРЕЧЕНЬ СОКРАЩЕНИЙ

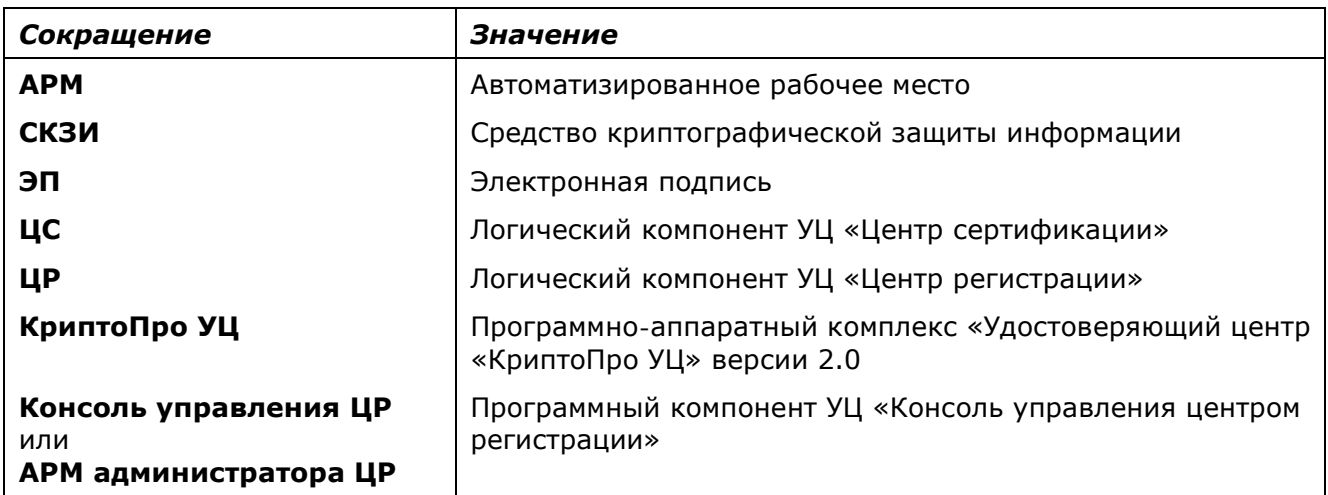

# <span id="page-5-0"></span>1. Установка Консоли управления ЦР

Перед началом установки Консоли управления Центром регистрации на компьютер оператора необходимо:

- [Установить СКЗИ КриптоПро](#page-5-1) CSP версии 3.9;
- [Установить сертификаты головных и промежуточных УЦ](#page-5-2);
- Установить .NET Framework 4.0 и [Microsoft Management Framework 3.0](#page-7-0) (для ОС [Windows 7](#page-7-0) и старше);
- [Установить Консоль управления ЦР](#page-7-0).

#### <span id="page-5-1"></span>1.1. Установка КриптоПро CSP

Установка КриптоПро CSP версии 3.9 производится в соответствии с документацией к продукту.

## <span id="page-5-2"></span>1.2. Установка сертификатов ГУЦ

Сертификат головного удостоверяющего центра доступен для скачивания по адресу <https://e-trust.gosuslugi.ru/MainCA>

Сохраните файл с расширением .cer на диск, для установки щёлкните на этот файл правой кнопкой мыши и выберите из контекстного меню пункт **Установить сертификат**.

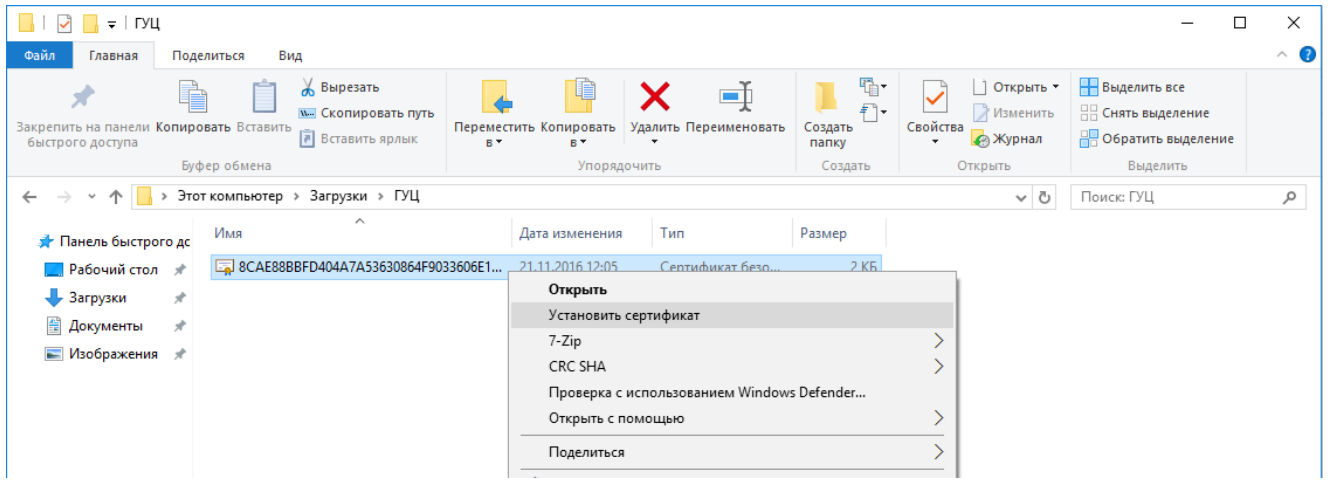

В открывшемся мастере импорта сертификатов нажмите на приветственном окне кнопку **Далее**, после чего укажите расположение хранилища сертификатов доверенных корневых центров сертификации.

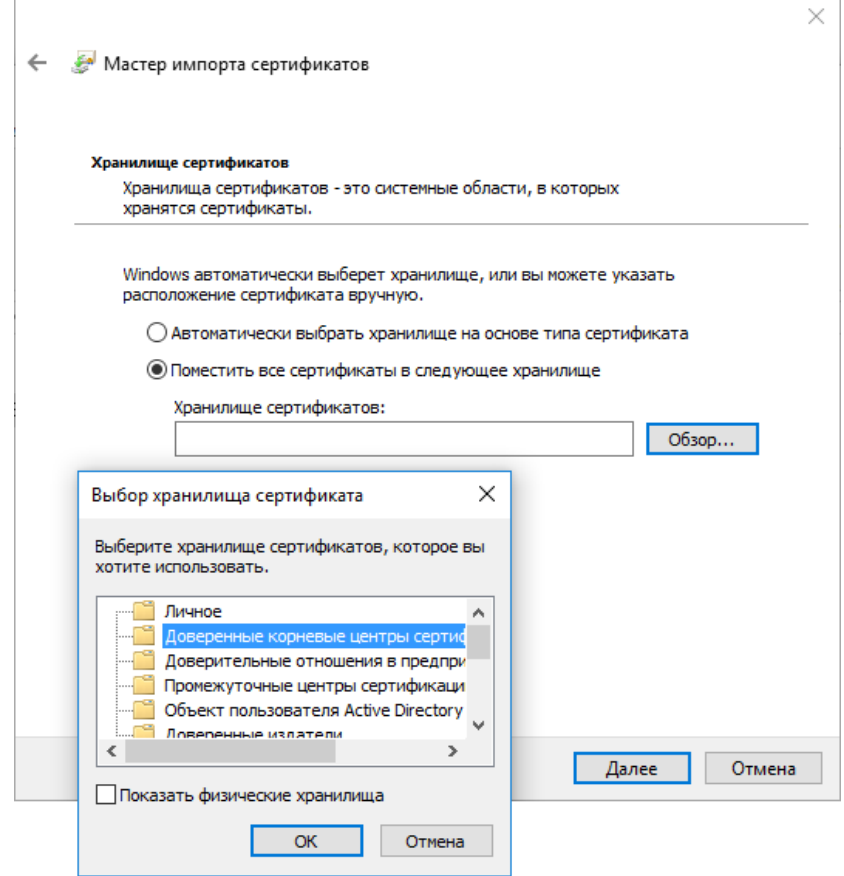

На завершающем шаге мастера импорта сертификатов нажмите **Готово**.

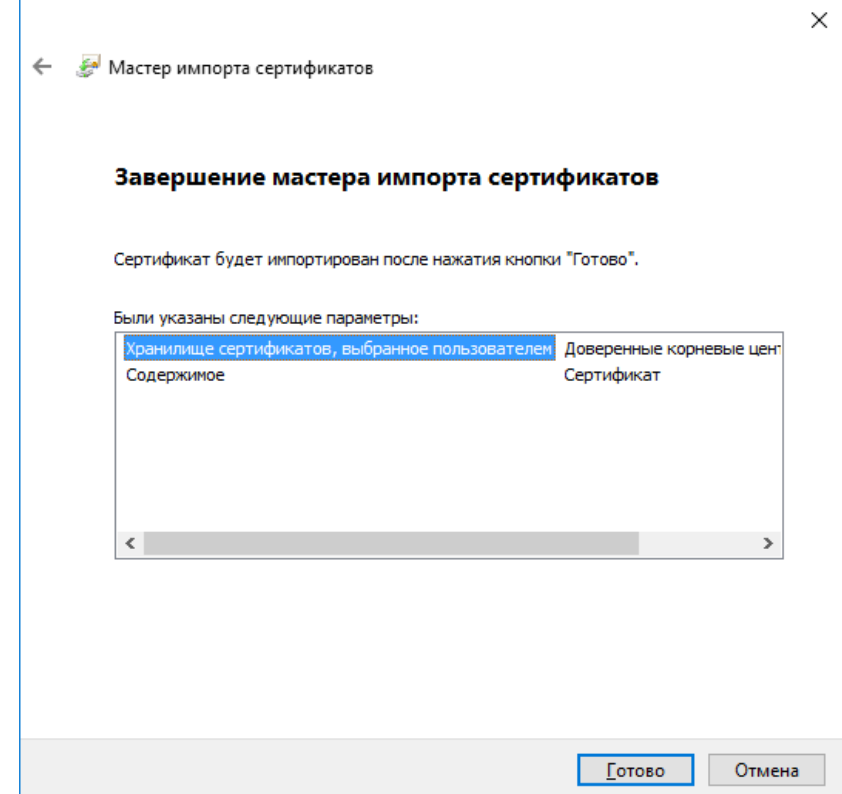

После успешного выполнения импорта об этом появится сообщение.

Проверить наличие и правильность размещения сертификатов ГУЦ можно с помощью оснастки **Сертификаты** (Пуск → Все приложения → КРИПТО-ПРО → Сертификаты). Для этого

выберите в дереве консоли Сертификаты – Текущий пользователь  $\rightarrow$  Доверенные корневые центры сертификации  $\rightarrow$  Реестр  $\rightarrow$  Сертификаты и убедитесь в наличии сертификатов в списке, как это показано на следующем рисунке.

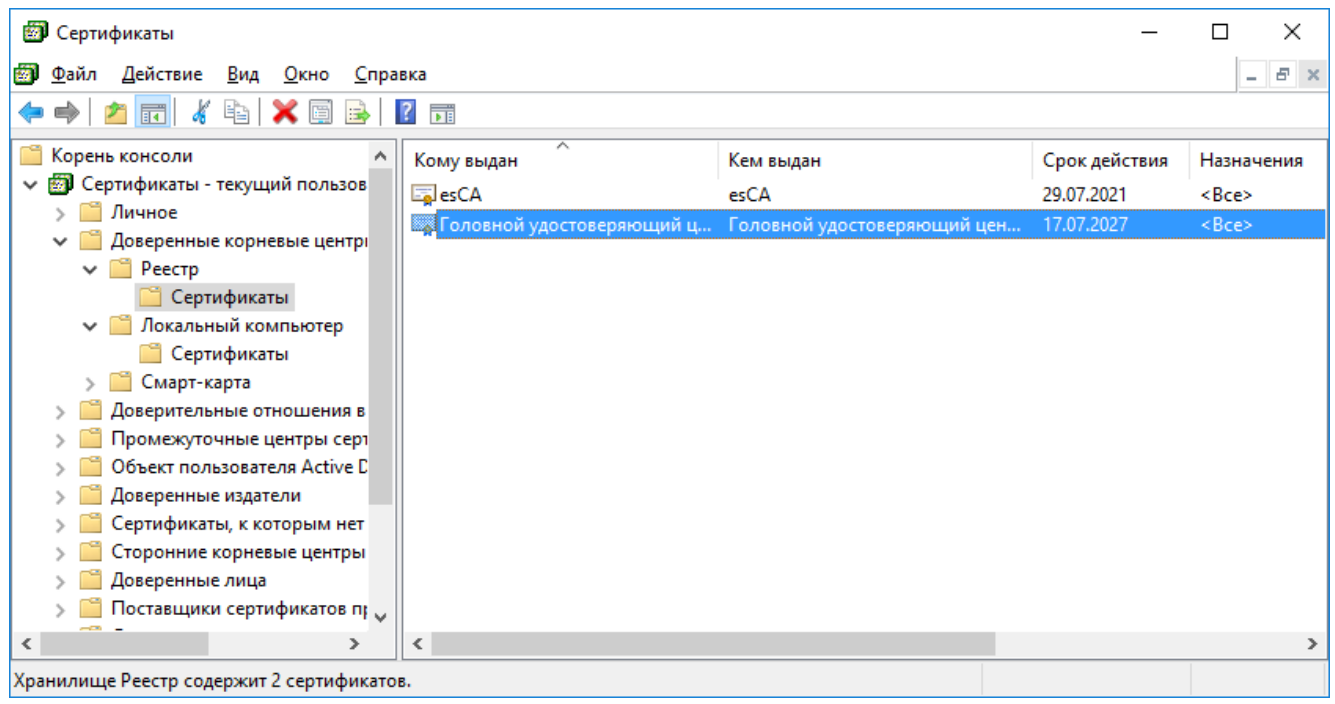

Сертификаты промежуточных удостоверяющих центров в общем случае устанавливаются в хранилища автоматически, но если этого не произошло, их также нужно скачать в виде файла, обычно с расширением .p7b, и установить описанным выше способом, выбрав хранилище промежуточных центров сертификации. Проверить их наличие в хранилище можно также с помощью оснастки **Сертификаты**, выбрав в дереве консоли Сертификаты – Текущий пользователь → Промежуточные центры сертификации → Реестр → Сертификаты.

#### <span id="page-7-0"></span>1.3. Установка .NET Framework 4.0 и Microsoft Management Framework 3.0

Установка этих дополнительных компонентов требуется для клиентских машин под управлением ОС версий Windows 7 и старше. Дистрибутивы предоставляются на диске с установочными файлами Консоли управления ЦР.

#### 1.4. Установка Консоли управления ЦР

Установка выполняется от имени учётной записи локального администратора.

Для 32-разрядной операционной системы семейства Windows запустите CC2.x86.msi

Для 64-разрядной операционной системы семейства Windows запустите CC2.x64.msi

В мастере установки после приветственного окна и пользовательского соглашения укажите тип установки **Выборочная**.

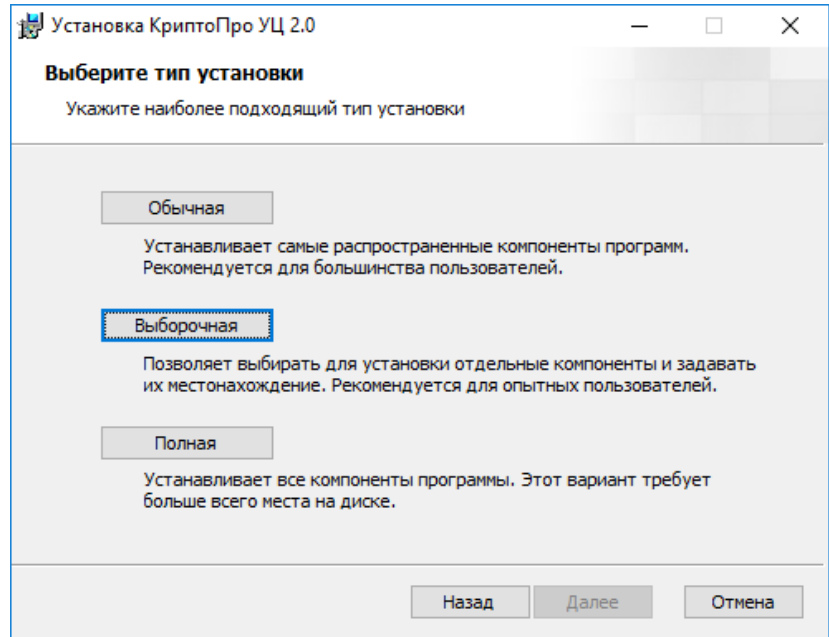

Из списка компонент для установки выберите только **Консоль управления ЦР**.

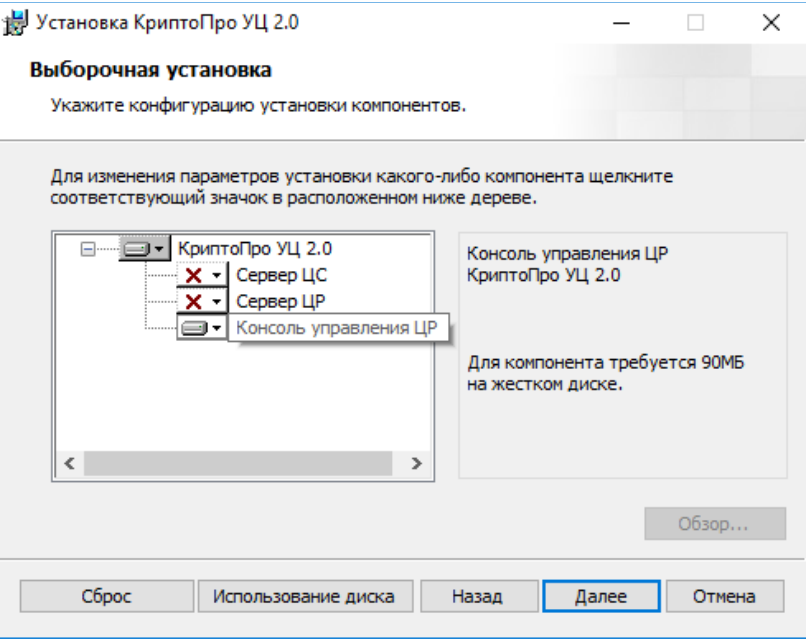

Далее завершите установку следуя указаниям мастера.

# <span id="page-9-0"></span>2. Работа в Консоли управления ЦР

Программный компонент УЦ «Консоль управления ЦР», называемый также «АРМ администратора ЦР», предназначен для выполнения организационно-технических мероприятий, связанных с регистрацией пользователей, формированием служебных ключей и сертификатов пользователей и управления ЦР.

#### Общие сведения об интерфейсе

Главное окно Консоли управления ЦР содержит следующие основные элементы:

- 1. лента;
- 2. дерево папок;
- 3. боковая панель навигации;
- 4. текущее представление;
- 5. представление Backstage.

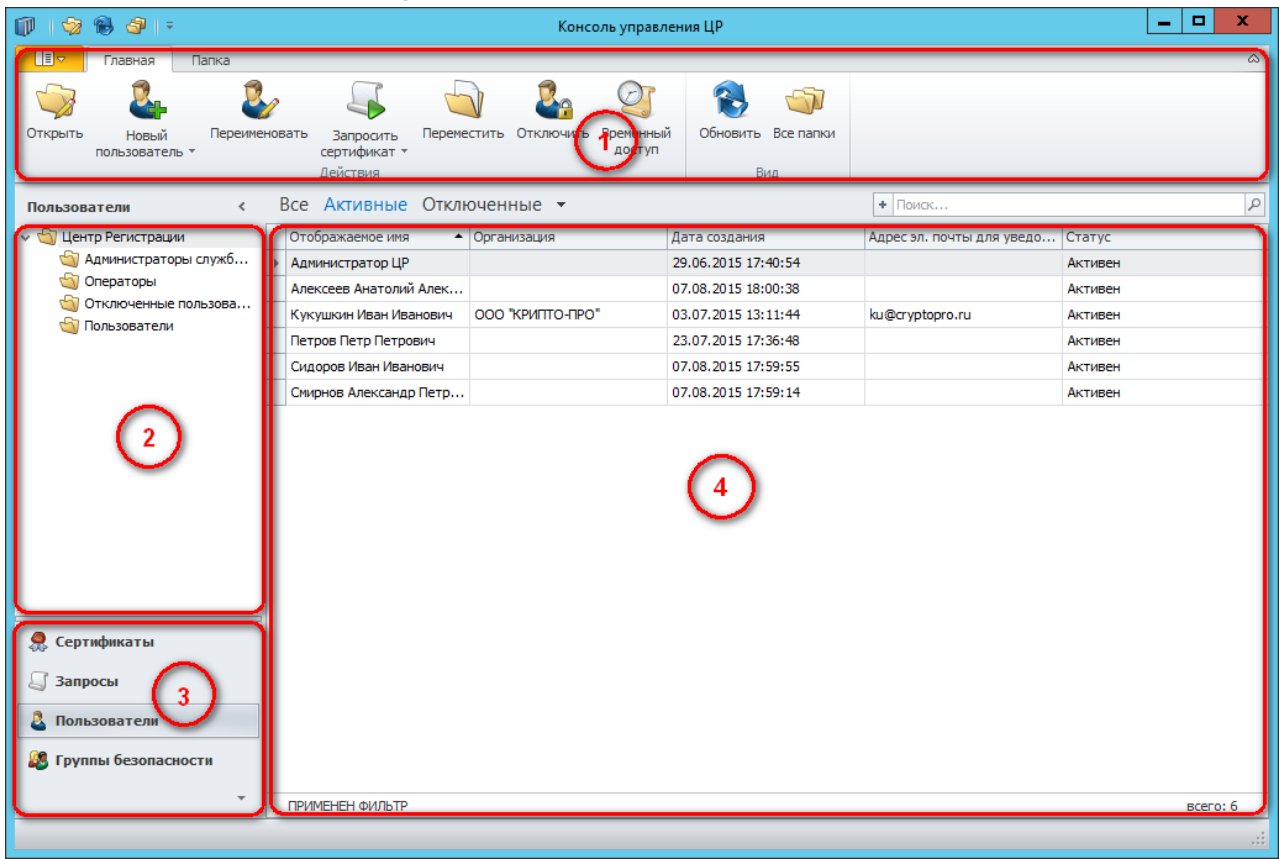

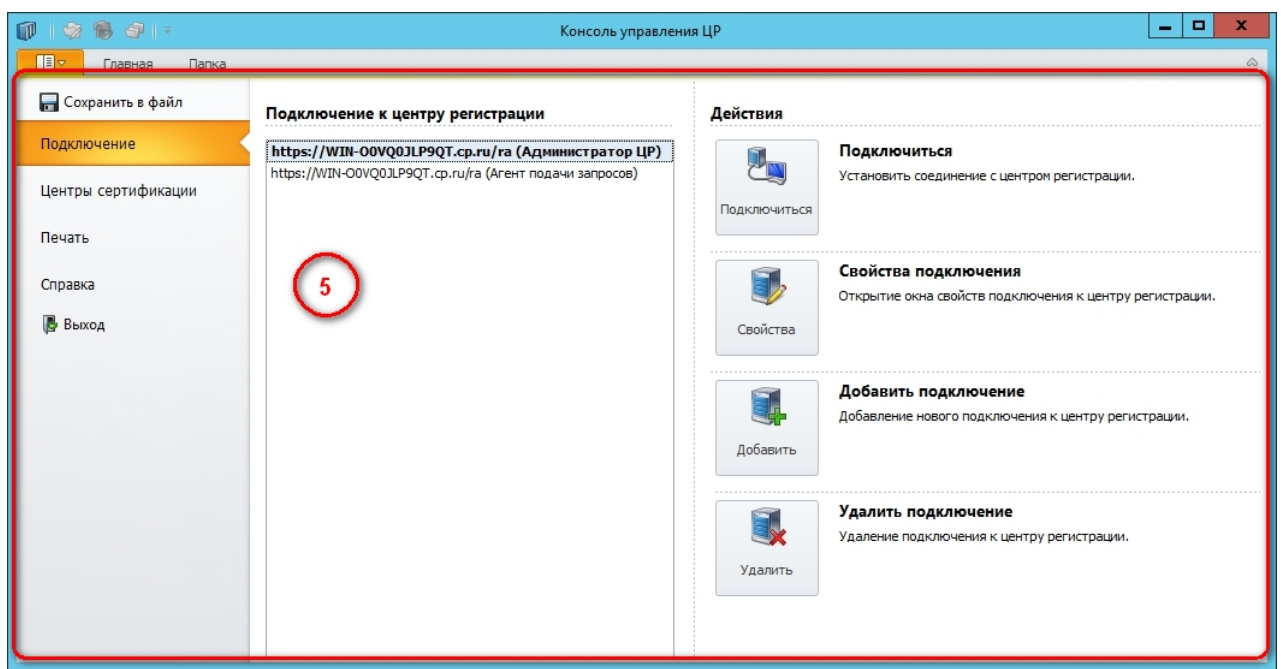

Лента содержит кнопки, позволяющие выполнять действия с выбранным элементом текущего представления, а также кнопки переключения режимов отображения.

Дерево папок позволяет выбрать текущую папку для работы.

Боковая панель навигации позволяет выбрать текущее представление для отображения сертификатов, запросов, пользователей или групп безопасности.

Текущее представление показывает списки запросов, сертификатов, пользователей и групп безопасности, при этом есть возможность фильтрации по статусу отображаемых объектов, тонкой настройки фильтра и простого поиска.

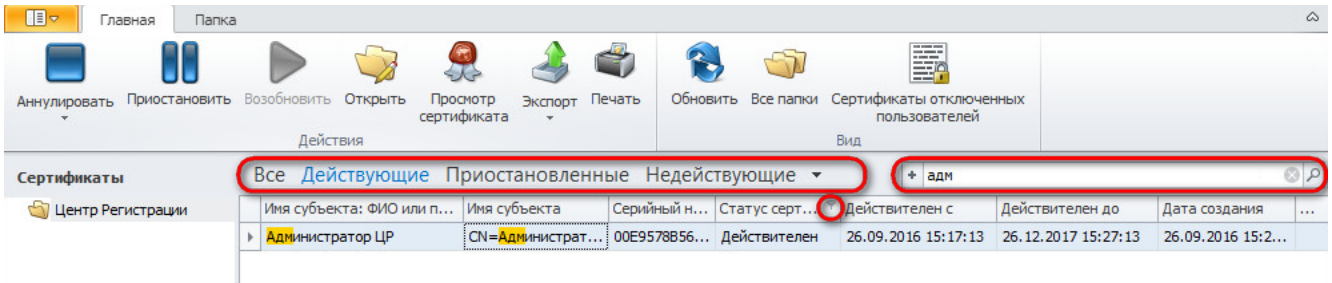

Представление Backstage позволяет настроить подключение к центру регистрации (см. раздел [2.2](#page-11-0)), настроить связь с центрами сертификации, распечатать документы и получить справочную информацию о программе.

Для табличных представлений можно настраивать набор колонок, сортировку и фильтрацию строк. Строка табличного представления имеет контекстное меню, содержащее действия, которые можно выполнить с объектом.

#### 2.1. Ввод лицензионного номера

<span id="page-10-0"></span>При первом запуске Консоли управления ЦР необходимо ввести лицензионный номер. Также ввод лицензионного номера потребуется в случае, если лицензия имеет срок действия и срок ее действия истек.

Для ввода лицензионного номера запустите Консоль управления ЦР от имени администратора, перейдите на вкладку **Справка** представления Backstage и выберите пункт

**Ввести лицензионный номер**. В открывшемся окне введите лицензионный номер и название организации, которой выдан лицензионный номер. Для сохранения нажмите кнопку **OK**.

#### 2.2. Управление подключениями к ЦР

<span id="page-11-0"></span>При подключении Консоли управления ЦР к центру регистрации для аутентификации пользователя используется **клиентский сертификат**.

Клиентский сертификат можно получить из Удостоверяющего центра на отчуждаемом носителе.

Консоль управления ЦР поддерживает настройку нескольких подключений к центру регистрации. Однако в конкретный момент времени может быть только одно активное подключение.

Управление подключениями производится на вкладке **Подключение** представления Backstage. В списке **Подключение к центру регистрации** отображаются все настроенные подключения. Активное подключение выделяется в списке жирным шрифтом.

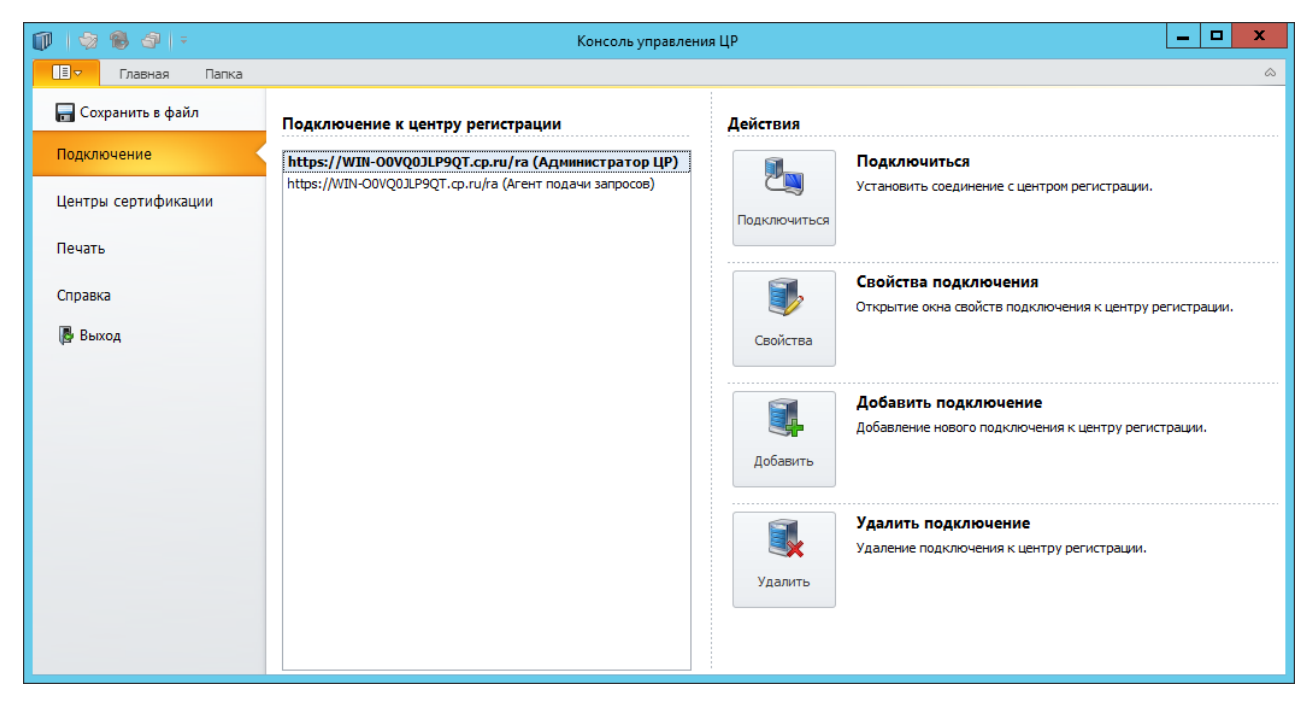

## 2.2.1. Установка сертификата для подключения к центру регистрации

<span id="page-11-1"></span>Сертификат, использующийся для подключения к центру регистрации, должен быть установлен в хранилище «Личные» текущего пользователя и связан с ключом.

Установка сертификата в хранилище производится с помощью панели управления СКЗИ КриптоПро CSP (Пуск  $\rightarrow$  Все приложения  $\rightarrow$  КРИПТО-ПРО  $\rightarrow$  КриптоПро CSP).

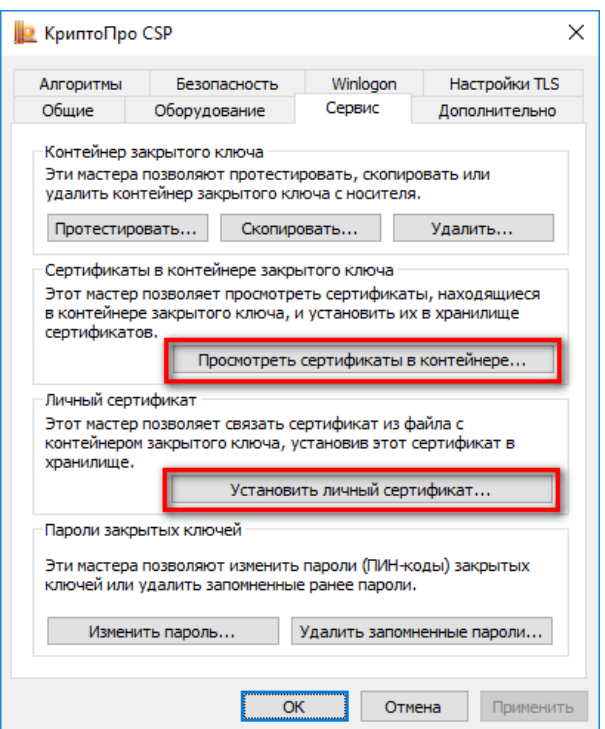

Если сертификат получен в виде файла, на вкладке **Сервис** выберите действие **Установить личный сертификат...** и в открывшемся мастере установки укажите место расположения файла сертификата. Далее, следуя подсказкам мастера, установите сертификат в хранилище «Личное» локального пользователя.

Если сертификат находится в контейнере на отчуждаемом носителе, выберите на вкладке **Сервис** действие **Просмотреть сертификаты в контейнере…** Предварительно подключив отчуждаемый носитель к компьютеру, выберите имя ключевого контейнера. Будет показана информация о сертификате. Нажмите кнопку **Установить** и сертификат будет установлен в хранилище «Личное» локального пользователя.

Проверить наличие сертификата в правильном хранилище можно с помощью оснастки Сертификаты (Пуск → Все приложения → КРИПТО-ПРО → Сертификаты). Для этого выберите в дереве консоли Сертификаты – Текущий пользователь  $\rightarrow$  Личное  $\rightarrow$  Реестр  $\rightarrow$  Сертификаты и убедитесь в наличии сертификатов в списке, как это показано на следующей картинке.

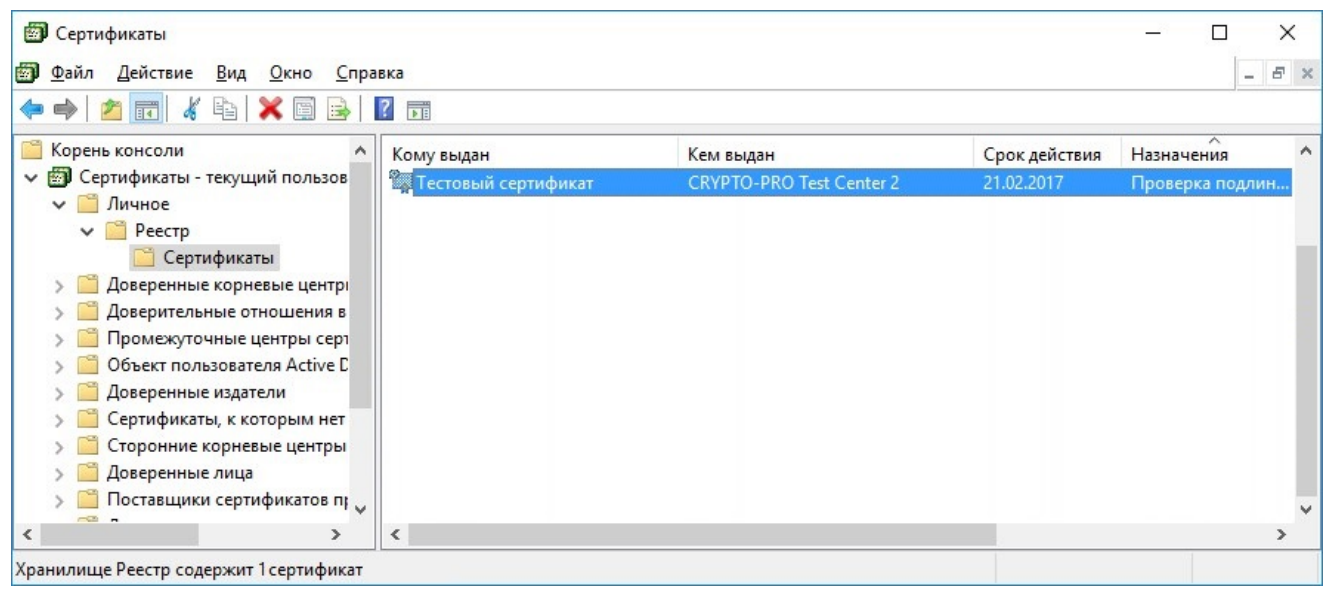

#### 2.2.2. Создание нового подключения

<span id="page-13-0"></span>Для создания подключения в Консоли управления ЦР нажмите кнопку **Добавить подключение**.

Откроется окно **Подключение к центру регистрации**. Введите адрес службы регистрации, к которой настраивается подключение. Нажмите кнопку **Выбрать сертификат** и выберите из списка сертификат, который хотите использовать для подключения к службе регистрации. Этот сертификат будет использован для подписи всех запросов, созданных и одобренных оператором ЦР.

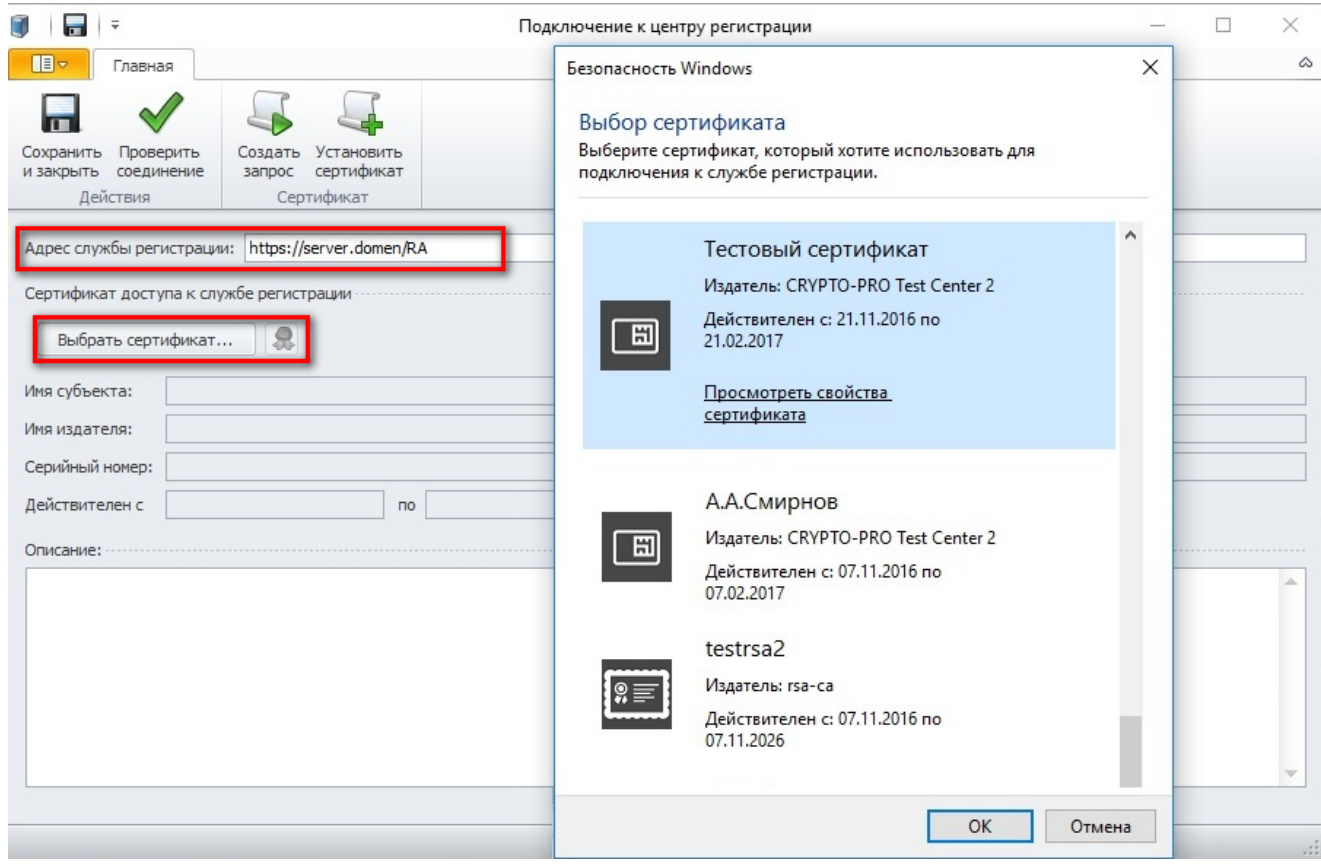

В правом нижнем углу нажмите кнопку **Проверить соединение**. Если соединение установлено успешно, нажмите кнопку **Сохранить и закрыть** в ленте. Новое подключение отобразится в списке **Подключение к центру регистрации**.

#### 2.2.3. Установка соединения

<span id="page-13-1"></span>Чтобы установить соединение, в Backstage, в разделе **Подключения** выделите созданное ранее подключение в списке и нажмите кнопку **Подключиться**.

В случае если подключение не установлено, будет выдано сообщение об ошибке **Не удалось установить соединение**. В этом случае проверьте параметры подключения и, при необходимости, обратитесь к администратору.

#### 2.2.4. Изменение параметров подключения

<span id="page-13-2"></span>Для изменения параметров подключения необходимо в Backstage, в разделе **Подключения** выбрать подключение и нажать кнопку **Свойства**. В открывшемся окне **Подключение к центру регистрации** можно ввести новый адрес центра регистрации и сменить сертификат, нажав на кнопку **Выбрать сертификат**.

#### 2.2.5. Удаление подключения

<span id="page-14-0"></span>Чтобы удалить подключение, нужно в Backstage, в разделе **Подключения** выбрать это подключение и нажать кнопку **Удалить**.

#### 2.3. Управление пользователями

<span id="page-14-1"></span>Оператор ЦР с помощью Консоли управления ЦР может совершать следующие действия по управлению пользователями:

- [Регистрация пользователей](#page-14-2);
- [Редактирование учётных данных пользователей](#page-15-0);
- [Отключение пользователей](#page-16-0).

#### 2.3.1. Регистрация пользователя

<span id="page-14-2"></span>Под регистрацией пользователей понимается процедура идентификации пользователей и занесение учетной информации в реестр пользователей Удостоверяющего Центра.

Для того, чтобы зарегистрировать пользователя, в Консоли управления ЦР следует выбрать на навигационной панели **Пользователи**, нажать кнопку **Новый пользователь**. При нажатии на нижнюю часть кнопки открывается окно выбора источника информации о создаваемом пользователе.

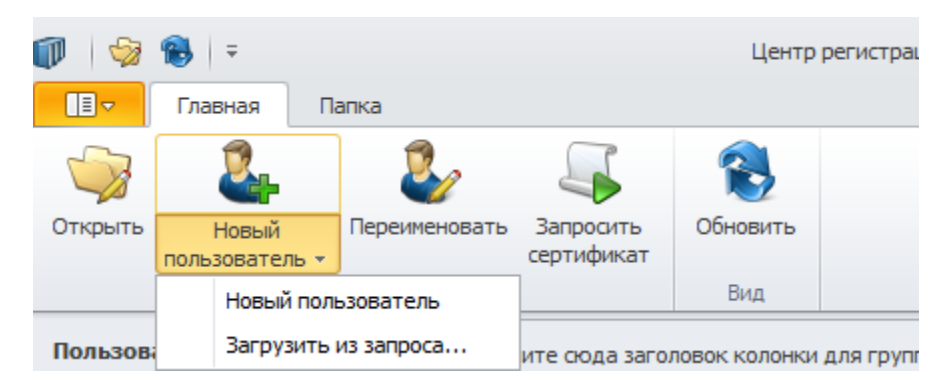

Если идентификационные данные вводятся администратором (оператором), но нужно выбрать пункт **Новый пользователь**.

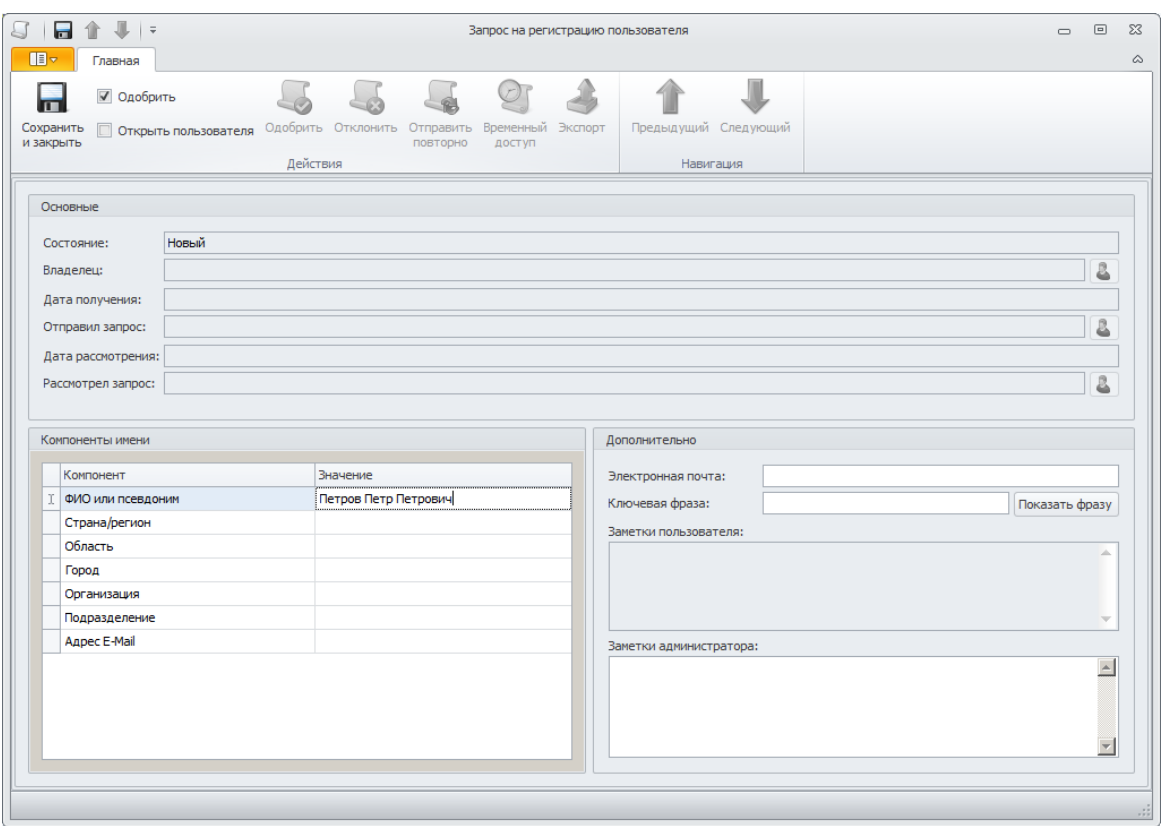

Заполните поля раздела **Компоненты имени**. Значения полей будут заноситься в сертификаты пользователя в качестве идентификационных данных владельца сертификата в соответствии с выбранным шаблоном сертификата (поле Subject (Субъект) сертификата). Данная информация для зарегистрированного пользователя является постоянной. Она может быть изменена только с помощью запроса на регистрацию изменений учётных данных пользователя (см. раздел [2.3.2\)](#page-15-0).

Заполните дополнительные поля (электронная почта может потребоваться для рассылки уведомлений), и нажмите на кнопку **Сохранить и закрыть**.

Если на центре регистрации настроен контроль уникальности пользователей, то при создании запроса на регистрацию, будет выполнена проверка уникальности создаваемого пользователя. В случае нарушения уникальности, будет выдано соответствующее сообщение.

Если идентификационные данные вводятся из готового файла запроса на сертификат пользователя, то нужно выбрать пункт **Загрузить из запроса…**

При выборе опции **Загрузить из запроса…** в открывшемся окне выберите файл запроса с расширением .req (формат PKCS#10). В форме запроса на регистрацию пользователя, которая появится на экране, будут заполнены значения полей, указанные в запросе. При необходимости их можно отредактировать.

При успешной регистрации пользователя во вкладке **Запросы на регистрацию** появится запрос зарегистрированного пользователя со статусом **Завершен**.

#### 2.3.2. Изменение учётных данных пользователя

<span id="page-15-0"></span>Для изменения учетных данных пользователя в навигационной панели выберите **Пользователи**, выделите нужного пользователя и нажмите кнопку **Переименовать** в ленте либо в форме редактирования пользователя.

Откроется окно **Запрос на изменение учётных данных пользователя**.

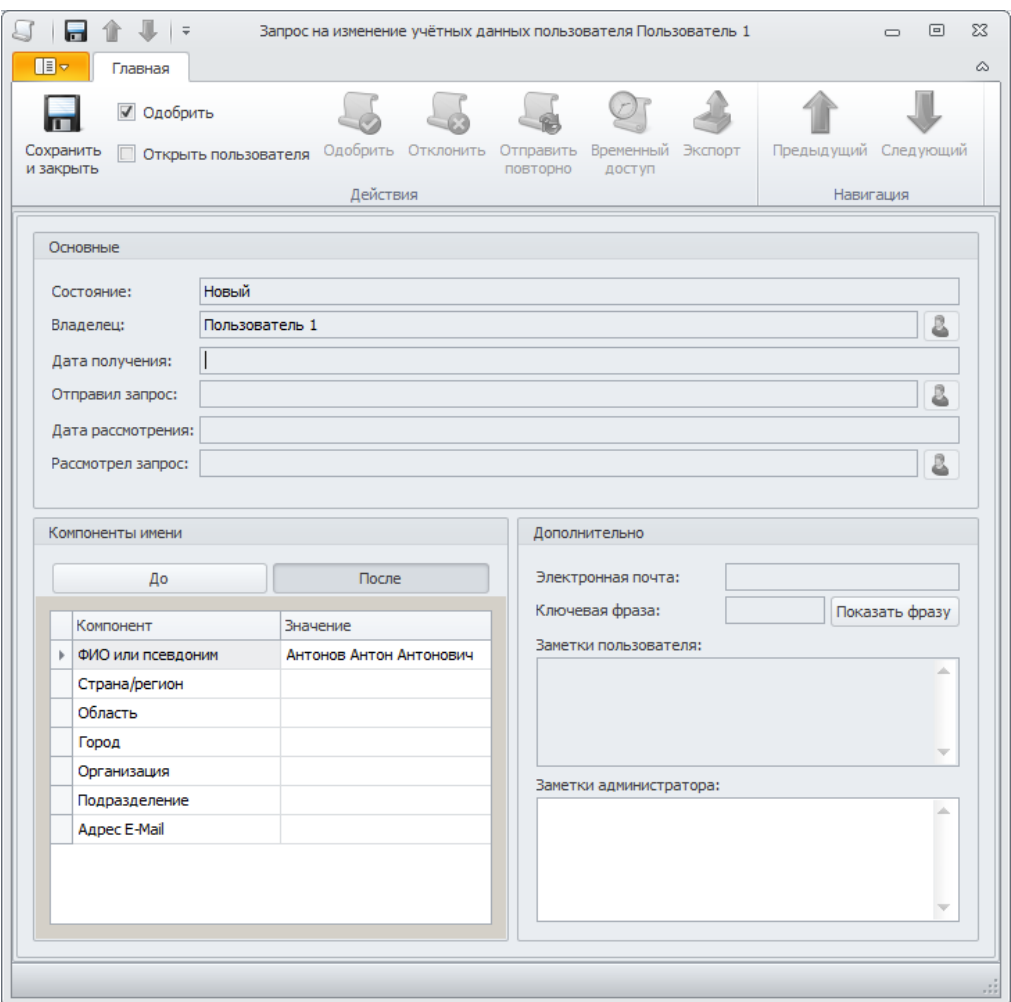

В окне **Компоненты имени** вы можете изменить значение компонентов. Затем отметьте пункт **Одобрить**, нажмите кнопку **Сохранить и закрыть**.

Если на центре регистрации настроен контроль уникальности пользователей, то при создании запроса на переименование, будет выполнена проверка уникальности нового профиля пользователя. В случае нарушения уникальности, будет выдано соответствующее сообщение.

#### 2.3.3. Отключение пользователя

<span id="page-16-0"></span>Если пользователь был создан в целях тестирования, то его можно отключить. Отключенные пользователи не удаляются из базы данных. Однако, они не учитываются при подсчете количества пользователей центра регистрации.

Условия возможности отключения пользователя:

- нет никаких сертификатов, кроме временных и сертификатов с ограниченной лицензией CSP;
- все временные сертификаты и сертификаты с ограниченной лицензией CSP недействительны;
- нет необработанных запросов на сертификат.

Здесь, под временным сертификатом имеется в виду сертификат, содержащий в расширении EKU OID "1.2.643.2.2.34.2".

Отключенные пользователи, их запросы и сертификаты перестают отображаться в Консоли управления ЦР. Однако, можно включить режим отображения таких пользователей кнопкой **Отключенные пользователи** в ленте.

Чтобы включить отключенного пользователя, включите режим отображения отключенных пользователей, найдите нужного пользователя в списке, щелкните его правой кнопкой мыши и в контекстном меню выберите пункт **Включить**.

#### <span id="page-17-0"></span>2.4. Управление сертификатами

Оператор ЦР с помощью Консоли управления ЦР может совершать следующие действия по управлению сертификатами:

- [Создание ключей и запросов на сертификаты](#page-17-1)
- [Импорт готовых запросов на сертификаты](#page-18-0)
- [Обработка запросов в очереди](#page-19-0)
- [Экспорт сертификатов и запросов](#page-21-0)
- [Публикация сертификатов на ЦР](#page-22-0)
- [Аннулирование \(отзыв\) сертификатов](#page-22-1)
- [Приостановление действия сертификатов](#page-23-0)
- [Возобновления действия сертификатов](#page-23-1)
- [Печать сертификатов и запросов](#page-24-0)

При создании и одобрении запросов они подписываются ключом текущего оператора ЦР. Подпись оператора проверяется при обработке запросов на ЦР, и в случае её недействительности запросы оператора будут отклонены.

#### 2.4.1. Создание ключа и сертификата

<span id="page-17-1"></span>Для генерации новых ключей и выпуска сертификатов зарегистрированного пользователя выберите в навигационной панели **Пользователи**, выделите нужного пользователя и нажмите кнопку **Запросить сертификат** в ленте.

В открывшемся окне определите источник запроса на сертификат:

- генерация ключа и формирование запроса на сертификат на рабочем месте администратора (для этого необходимо в ленте в выпадающем списке выбрать значение **Новый ключ**);
- формирования запроса на сертификат с помощью существующего на носителе ключа (для этого необходимо в ленте в выпадающем списке выбрать значение **Существующий ключ**).

При создании запроса на сертификат рекомендуется создавать новый контейнер.

**Внимание**: при выборе существующего ключа УЦ может не выпустить сертификат, если ранее для этого ключа сертификат уже был выпущен.

Укажите шаблон, по которому будет производиться формирование сертификата центром сертификации.

При выборе значения **Новый ключ** необходимо ввести имя создаваемого контейнера или нажать кнопку **Назначить имя автоматически**. Затем выбрать один из пунктов **Использование ключа** (если редактирование этих пунктов разрешено шаблоном).

При выборе значения **Существующий ключ** нужно в поле **Имя контейнера ключа** указать имя контейнера с помощью диалога выбора или ввести имя.

После этого из выпадающего списка выбирается ЦС, на который будет отправлен запрос.

Затем в ленте отметьте пункт **Одобрить** и нажмите кнопку **Создать**.

![](_page_18_Picture_93.jpeg)

При выборе значения **Существующий ключ** необходимо указать ключевой контейнер в соответствующем поле в ленте.

![](_page_18_Picture_94.jpeg)

После заполнения полей в ленте можно отметить пункт **Одобрить**, пункт **Открыть сертификат** в этом случае станет доступен. Для завершения создания запроса нажмите кнопку **Создать и закрыть**.

Если был отмечен пункт **Открыть сертификат**, то будет показано окно ожидания выпуска сертификата, и, если сертификат будет успешно выпущен, откроется окно сертификата.

Чтобы узнать статус запроса, выберите в навигационной панели **Запросы**. Проверьте, что созданный запрос имеет статус **Новый**, если вы выбрали действие **Создать и закрыть** и не отмечали пункт **Одобрить**, или **Завершен**, если вы отметили пункт **Одобрить**.

После одобрения запроса и выпуска сертификата этот сертификат можно экспортировать (см. раздел [2.4.4\)](#page-21-0).

#### 2.4.2. Импорт запроса на сертификат пользователя

<span id="page-18-0"></span>При необходимости обработать запрос на сертификат из файла выберите в навигационной панели **Пользователи**, выделите нужного пользователя и нажмите в верхней панели нижнюю часть кнопки **Запросить сертификат**, в открывшемся списке выберите **Загрузить из файла**.

![](_page_19_Picture_104.jpeg)

В открывшемся окне в поле **Имя файла** введите путь к файлу запроса, нажмите **Открыть**.

В появившемся окне **Импорт запроса на сертификат** для пользователя укажите шаблон, по которому будет производиться формирование сертификата центром сертификации. Если шаблон задан в запросе, он будет отображен в этом поле и выбор шаблона будет недоступен.

![](_page_19_Picture_105.jpeg)

После заполнения полей можно проконтролировать содержимое запроса, нажав на кнопку **Просмотр запроса** в верхней панели. После заполнения полей в ленте можно отметить пункт **Одобрить**, пункт **Открыть сертификат** в этом случае станет доступен. Для завершения импорта запроса нужно нажать кнопку **Загрузить и закрыть**.

Если был отмечен пункт **Открыть сертификат**, то будет показано окно ожидания выпуска сертификата, и, если сертификат будет успешно выпущен, откроется окно сертификата.

Также поданный запрос будет отображён в навигационной панели **Запросы**, где будет отражён статус его обработки.

При формировании сертификата из импортированного запроса используются компоненты имени пользователя, для которого выпускается сертификат, в соответствии с шаблоном.

#### 2.4.3. Обработка запросов из очереди

<span id="page-19-0"></span>Одной из задач оператора центра регистрации является выполнение регламентных процедур по обработке поступающих от пользователей запросов на центр регистрации.

Подлежат обработке следующие запросы:

- запросы на регистрацию пользователя;
- запросы на сертификат;

• запросы на отзыв сертификата, приостановление, возобновление его действия.

Под обработкой понимается регламентная процедура изменения статуса объекта.

Запрос может иметь следующие статусы:

- **Новый** (запрос находится в очереди, но еще не одобрен);
- **Принят** (запрос одобрен и готов к обработке на центре сертификации);
- **Отклонен** (запрос отклонен оператором центра регистрации);
- **Обрабатывается** (запрос отправлен на центр сертификации, но еще не обработан);
- **Отклонен ЦС** запрос передан на обработку в Центр сертификации, но Центр сертификации отклонил запрос и не изготовил сертификат;
- **Завершен** (запрос успешно обработан);
- **Подтвержден** пользователь подтвердил получение и установку сертификата на своем рабочем месте.

Схема возможных переходов статусов запроса изображена на рисунке.

![](_page_20_Figure_11.jpeg)

\* В статус Ошибка запрос может перейти из любого другого статуса.

В Консоли управления ЦР изменение состояния (обработка) запросов выполняется с помощью соответствующих пунктов контекстного меню для выбранного запроса (или кнопок в ленте). К таким действиям относятся:

- **Одобрить** (одобрение запроса);
- **Отклонить** (отклонение запроса);
- **Отправить повторно** (повторная постановка не до конца обработанного запроса в очередь на обработку на ЦС).

Для того чтобы выполнить действие, необходимо:

- 1. Открыть список запросов соответствующей папки.
- 2. Выделить в списке нужную запись.
- 3. Для идентификации записи рекомендуется открыть окно свойств запроса (кнопка **Открыть** в ленте) и проанализировать информацию в нем.
- 4. Нажать соответствующую кнопку в ленте: **Одобрить**, **Отклонить** или **Отправить повторно**.

#### 2.4.4. Экспорт сертификатов и запросов

<span id="page-21-0"></span>Консоль управления ЦР предоставляет возможность экспорта сертификатов и запросов во внешние файлы.

Сертификаты ключей проверки ЭП могут экспортироваться как в файл, так и в контейнер закрытого ключа для последующей передачи владельцу ключа проверки ЭП.

Запросы могут быть экспортированы в файлы для последующего осуществления регламентных процедур по проведению разбора конфликтных ситуаций.

2.4.4.1. Экспорт сертификатов ключей проверки электронной подписи

Для осуществления экспорта сертификата откройте вкладку **Сертификаты** в Консоли управления ЦР, выделите сертификат и нажмите в ленте кнопку **Экспорт**.

![](_page_21_Picture_6.jpeg)

В открывшемся окне укажите имя файла, в случае, если сертификат будет экспортироваться в файл, или имя контейнера, если сертификат будет экспортироваться в контейнер. Имя контейнера будет указано автоматически, если запрос создавался на этом же рабочем месте и контейнер доступен.

![](_page_21_Picture_117.jpeg)

Если выбран параметр **Включить цепочку**, в контейнер также будет записана цепочка сертификатов доверенных УЦ.

После задания необходимых параметров нажмите **ОК**. В случае успешного выполнения экспорта сертификата будет показано сообщение **Сертификат успешно установлен в контейнер**.

Для одновременного экспорта нескольких сертификатов (экспорта сертификатов в один выходной файл) выделите сертификаты, которые необходимо экспортировать и нажмите в ленте кнопку **Экспорт**.

![](_page_22_Picture_112.jpeg)

В открывшемся окне укажите имя файла, в который будут экспортироваться сертификаты

2.4.4.2. Экспорт запросов на регистрацию или изготовление сертификатов

Для осуществления экспорта запроса на регистрацию или изготовление сертификата изготовление сертификата откройте вкладку **Запросы** в Консоли управления ЦР, выделите запрос и нажмите в ленте кнопку **Экспорт**. В открывшемся окне укажите имя файла, в который будет экспортироваться запрос.

В случае успешного выполнения экспорта будет показано сообщение **Запрос успешно сохранен в файл**.

#### 2.4.5. Публикация сертификатов на ЦР

<span id="page-22-0"></span>Для интеграции со внешними системами на сервере ЦР могут быть настроены модули экспорта. В случае если передача информации во внешнюю систему не прошла по каким-либо причинам, есть возможность инициировать передачу сертификата в модули экспорта с помощью Консоли ЦР.

Для инициирования вызова модулей экспорта для сертификата выберите сертификат и нажмите стрелочку рядом с кнопкой **Экспорт**, в выпадающем меню выберите пункт **Опубликовать на ЦР**.

#### 2.4.6. Аннулирование (отзыв) сертификата

<span id="page-22-1"></span>Для того, чтобы отозвать сертификат зарегистрированного пользователя, выберите в навигационной панели **Сертификаты**, выделите нужный сертификат и нажмите в ленте кнопку **Аннулировать**. Укажите в открывшемся окне причину и время отзыва сертификата. Затем нажмите кнопку **Отозвать**.

![](_page_22_Picture_113.jpeg)

Запрос на отзыв сертификата будет отправлен через Центр Регистрации на Центр Сертификации, после чего сертификат будет помещен в список отозванных сертификатов (CRL) при его формировании.

В списке сертификатов статус сертификата изменится на Отозван.

#### 2.4.7. Приостановление сертификата

<span id="page-23-0"></span>Для того, чтобы приостановить действие сертификата пользователя, выберите в навигационной панели **Сертификаты**, выделите нужный сертификат и нажмите в ленте кнопку **Приостановить**. Укажите в открывшемся окне до какой даты следует приостановить сертификат и какое действие следует выполнить после окончания срока приостановления.

![](_page_23_Picture_105.jpeg)

Запрос на приостановление действия сертификата будет отправлен через Центр Регистрации на Центр Сертификации, после чего сертификат будет помещен в список отозванных сертификатов (CRL) при его формировании. Код причины отзыва сертификата в CRL будет установлен **Приостановка действия**.

#### 2.4.8. Возобновление сертификата

<span id="page-23-1"></span>Операция возобновления действия сертификата зарегистрированного пользователя применяется к ранее приостановленным сертификатам.

Для того, чтобы возобновить действие сертификатов выберите в навигационной панели **Сертификаты**, выделите нужный сертификат и нажмите в ленте кнопку **Возобновить**. В открывшемся окне появится вопрос «Вы действительно хотите создать запросы на возобновление сертификатов?» нажмите кнопку **Да**.

![](_page_23_Picture_106.jpeg)

Операция будет успешно выполнена, если в качестве сертификата, из числа отозванных, будет выбран сертификат, у которого причиной отзыва была установлена **Приостановка действия**. В противном случае будет диагностирована ошибка.

Запрос на возобновление действия сертификата будет отправлен через Центр Регистрации на Центр Сертификации, после чего сертификату будет присвоен статус Действителен, и он будет удален из списка отозванных сертификатов (CRL) при его формировании.

## 2.4.9. Печать сертификатов и запросов

<span id="page-24-0"></span>Консоль управления ЦР позволяет сформировать форму для печати сертификата и запросов на бумажный носитель.

Для печати сертификата/запроса выделите нужный сертификат/запрос и выберите вкладку **Печать** в представлении Backstage (или нажмите **CTRL+P**).

![](_page_24_Picture_108.jpeg)

#### 2.5. Управление папками

Для облегчения процесса администрирования в Консоли управления ЦР можно группировать объекты по папкам с общими настраиваемыми свойствами, такими как:

- − параметры пользователей, общие для создаваемых в папке объектов;
- − уведомления о событиях;
- − используемые шаблоны для сертификатов;
- − формы документов;
- − печать документов.

Операторам ЦР в зависимости от выданных им разрешений и прав могут быть доступны следующие действия с папками:

- Создать
- Настроить (наследование, параметры по умолчанию)
- Перенести объект в другую папку
- Удалить

#### 2.5.1. Создание папки

Оператор может создать папку внутри одной из доступных ему папок. Для этого нужно перейти на вкладку **Папка** в ленте, как это показано на рисунке и выбрать родительскую папку, после чего нажать кнопку **Создать**.

![](_page_25_Picture_57.jpeg)

В открывшемся окне формы создания папки следует указать имя новой папки. При этом **не рекомендуется** указывать группу по умолчанию и ставить отметку о включении создаваемых пользователей в эту группу. Можно добавить произвольное описание для этой папки в поле **Описание**.

Индивидуальные настройки для папки можно добавить, установив флажки в нижней части формы, при этом в ленте включаются соответствующие кнопки. Эти настройки описываются в разделе [2.5.2.](#page-26-0) Для сохранения созданной папки нажмите **Сохранить и закрыть**.

![](_page_25_Picture_58.jpeg)

#### 2.5.2. Настройка папки

<span id="page-26-0"></span>В случае если для папки не были отдельно установлены настройки шаблонов, форм документов, настройки печати, уведомлений, параметров пользователя, она наследует настройки родительской папки. Корневая папка содержит настройки по умолчанию, которые задаются политиками ЦС.

Для того, чтобы управлять настройками, указанными при создании папки, перейдите на вкладку **Папка** в главном меню интерфейса, выберите нужную папку в дереве и нажмите кнопку **Свойства** в ленте.

![](_page_26_Picture_72.jpeg)

**Внимание**, для редактирования доступны только те пункты меню в ленте, которые были отмечены при создании папки.

Кнопка **Шаблоны** позволяет установить для объектов внутри папки определённые шаблоны, это бывает удобно при организации папок по видам шаблонов, используемых для выпуска сертификатов. При этом можно просмотреть содержимое шаблона (кнопка **Открыть**), добавить нужные шаблоны из тех, которые доступны для оператора (кнопка **Добавить**), или удалить из списка шаблонов ненужные (кнопка **Удалить**).

![](_page_26_Picture_73.jpeg)

Кнопка **Параметры учетных записей** открывает форму, предоставляющую возможность создавать пользователей с какими-либо параметрами по умолчанию (например, страна всегда должна быть одна и та же, а для выбора города надо предложить выпадающий список).

Для того чтобы задать значение каждому наименованию, нужно нажать кнопку в графе справа от наименования, откроется окно Настройка.

![](_page_27_Picture_75.jpeg)

Для каждого компонента имени можно определить список допустимых значений, задать значение по умолчанию, запретить пустое значение, запретить произвольное значение, запретить редактирование в запросе на переименование.

#### 2.5.3. Перенос объектов из одной папки в другую

Для того, чтобы переместить объект (перемещение возможно для папки или пользователя), выберите в контекстном меню объекта пункт **Переместить** и в открывшемся окне укажите папку, в которую следует переместить выбранный объект.

Если папка наследует настройки от родительской папки, то при перемещении, она унаследует настройки от новой родительской папки. Если папка имеет собственные настройки, то они будут сохранены.

Будьте внимательны, при перемещении папки, папка будет иметь новый набор наследованных прав.

# 2.5.4. Удаление папки

Удалить можно только те папки, которые не содержат объектов.

Для удаления папки выберите папку в дереве, нажмите кнопку **Удалить** в ленте на вкладке **Папка**. В открывшемся диалоговом окне на вопрос **Вы действительно хотите удалить папку?** ответьте **Да**.

![](_page_28_Picture_31.jpeg)